สำหรับผู้เริ่มต้นที่จะเรียนรู้การทำงานอีลาสนะครับ เมื่อเปิดโปรแกรมาก็จะพบกับหน้าต่างนี้นะครับจะมีแบ่งไว้ทั้งหมด 4 ส่วน

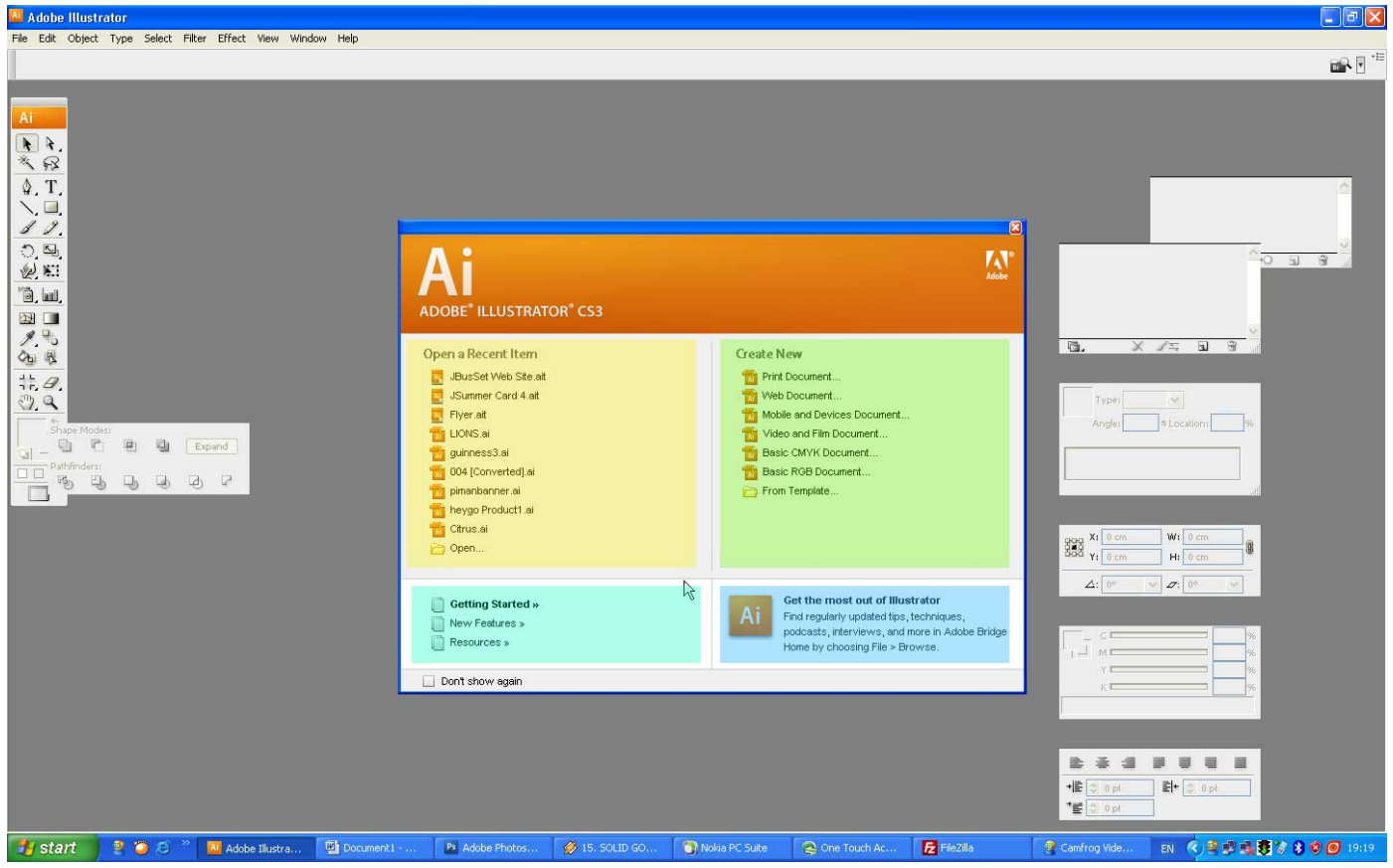

1.ส่วนซ้ายบน โปรแกรมจะเก็บข้อมูลการทำงานของเราไว้นะครับ เป็นไฟล์ที่เปิดมาทำงานหลังสุด 9 ไฟล์งาน

หากเป็นโปรแกรมที่พึ่งลงใหม่ก็จะไม่มีข้อมูลตรงนี้นะครับ ก็จะมีแต่รูปซองโฟนเดอร์ open เท่านั้นครับ

2.ส่วนขวาบน นะครับเป็นไอคอลที่มีไว้สำหรับสร้างไฟล์ใหม่ครับ ก็จะมี

2.1 Print Document ก็จะมีโปรแกรมกำหนดให้มีขนาดสำหรับปริ้นครับ ขนาดก็เท่ากับ letter

2.2 Web Document โปรแกรมกำหนดขนาดไว้ที่ กว้าง 800 pixel สูง 600 pixel

2.3 Mobile and Devices Document สำหรับการออกแบบหน้าจอมือถือครับเข้าไปแล้วจะมีให้เลือกว่าจะใช้ยี่ห้อไหนรุ่นไหน มีขนาดพร้อมคลิกแล้วก็สร้างงานได้เลย

2.4 Video and Film Document สำหรับงานเลย์เอ้าวีดีโอและสร้างหนังครับ จะตรงตามมาตรฐานครับ

2.5 Basic CMYK Document การสร้างงานที่กำหนดขนาดเอง ตามค่าสี CMYK

อันนี้ที่ใช้งานบ่อยๆที่สุดครับสำหรับคอมพิวเตอร์กราฟฟิค

2.6 Basic RGB Document การสร้างงานที่กำหนดขนาดเอง ตามค่าสี RGB ครับ

2.7 .ซองโฟนเดอร์ From Template อันนี้เมื่อคลิกเขาไปก็จะพบกับเทรมเพลท หรืองานที่ทางโปรแกรมได้จัดเตรียมไว้ให้นะครับมีหลากหลายงาน ไม่ว่าจะเป็นปกซีดี ดีวีดี การ์ดต่างๆ ก็สามารถลองเปิดและแก้ไขเล็กน้อยให้กลายเป็นงานของเราได้ เหมาะสำหรับงานด่วนๆครับ

3.ส่วนล่างซ้าย จะเป็นส่วนของการให้ความช่วยเหลือ ก็จะเป็นภาษาปะกิต อะครับท่านใด ภาษาแข็งโป๊ก ก็ใช้ได้เลย 4.ส่วนล่างขวา เป็นส่วนของการชี้แจงของตัวโปรแกรมอีลาสทั้งในการอัพเดทและเรื่องทางเทคนิคของโปรแกรม

หากต้องการเริ่มสร้างงานใหม่ที่จะต้องส่งโรงพิมพ์ ปริ้นงานต่างไม่ว่าจะเป็นใบปลิกโปสเตอร์ หรือส่งงานปริ้นไวนิล สติกเกอร์ต่าง ก็จะใช้่ Basic CMYK Docment ครับเป็นโหมดที่ที่ใกล้เคียงกับหมึกพิมพ์ หรือสีของเครื่องปริ้นที่สุด

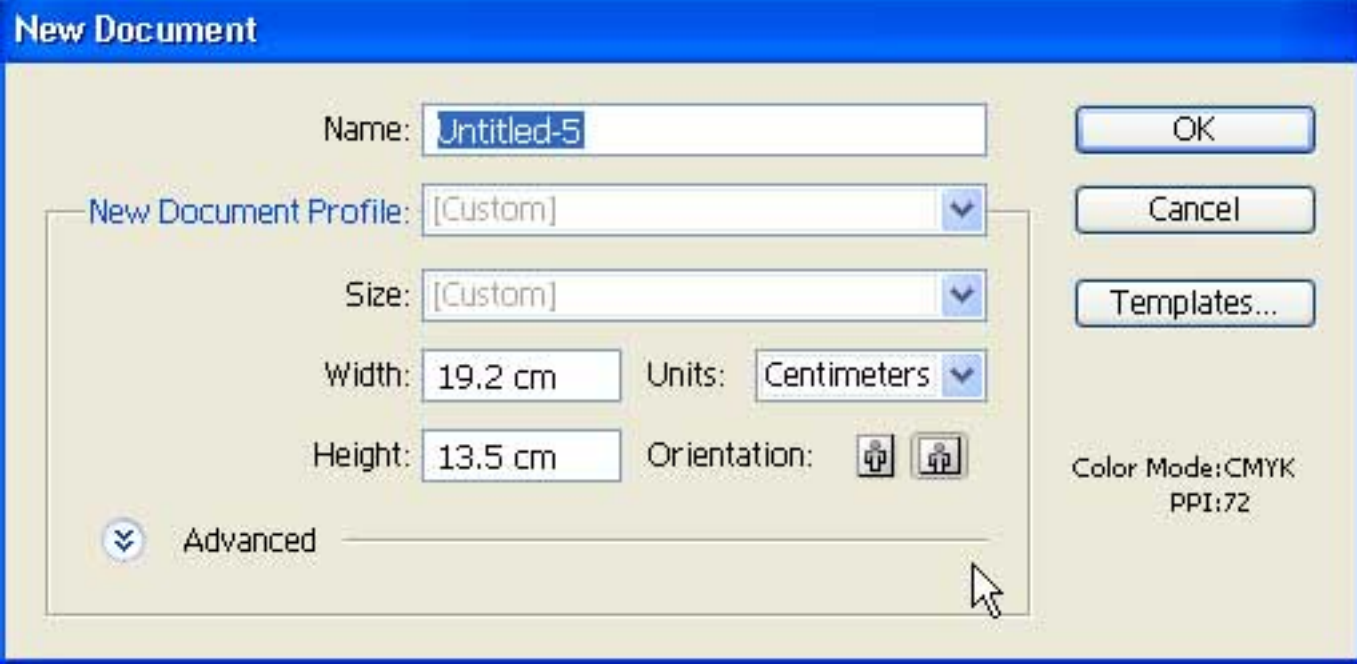

Name: กำหนดชื่อที่เราต้องการตั้งสำหรับงานนั้นๆ New Document Profile: ก็จะมีตัวเลือกเหมือนตอนเปิดโปรแกรม Size: ตัวเลือกสำเร็จรูป ตามมาตรฐานของกระดาษตามท้องตลาด

Width: ความกว้างของงาน

Height: ความสูงของงาน

Units:ทั้งนี้ทั้งความกว้างและสูงขึ้นอยู่กับหน่วยตรงช่องนี้ว่าจะเป็นอะไรครับก็จะมี

- Picas

- Inches
- Millimeters
- Centimeters
- Pixels

Orientation:สามารถสลัีบไปมาทั้งแนวตั้งและแนวนอน เมื่อเลือกเสร็จแล้วคลิก OK ก็จะได้พื้นที่ทำงานตามที่เรากำหนดไว้ครับ

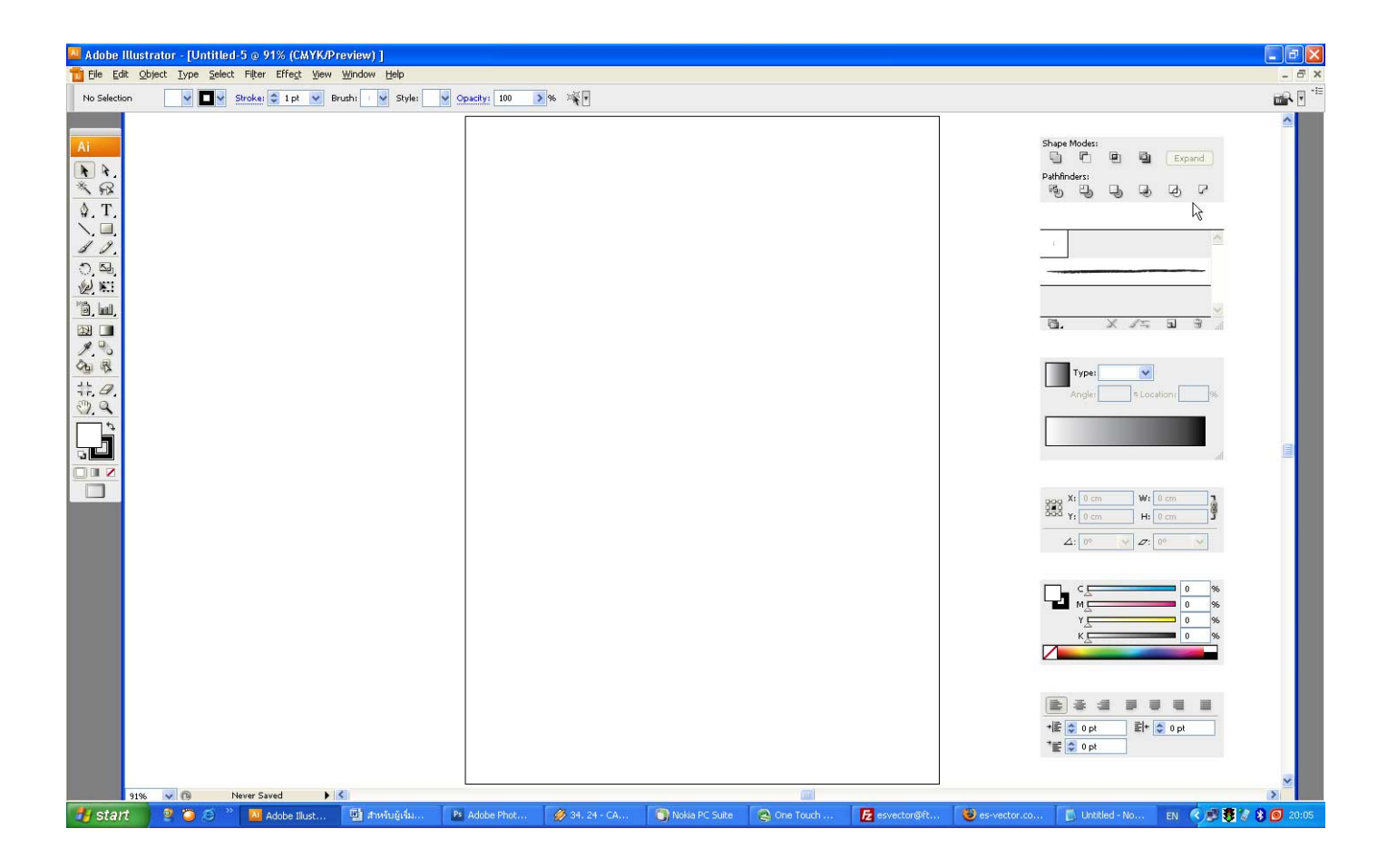